# **Screensaver VITA vPad comfort / clinical / excellence**

#### Bedienungsanleitung

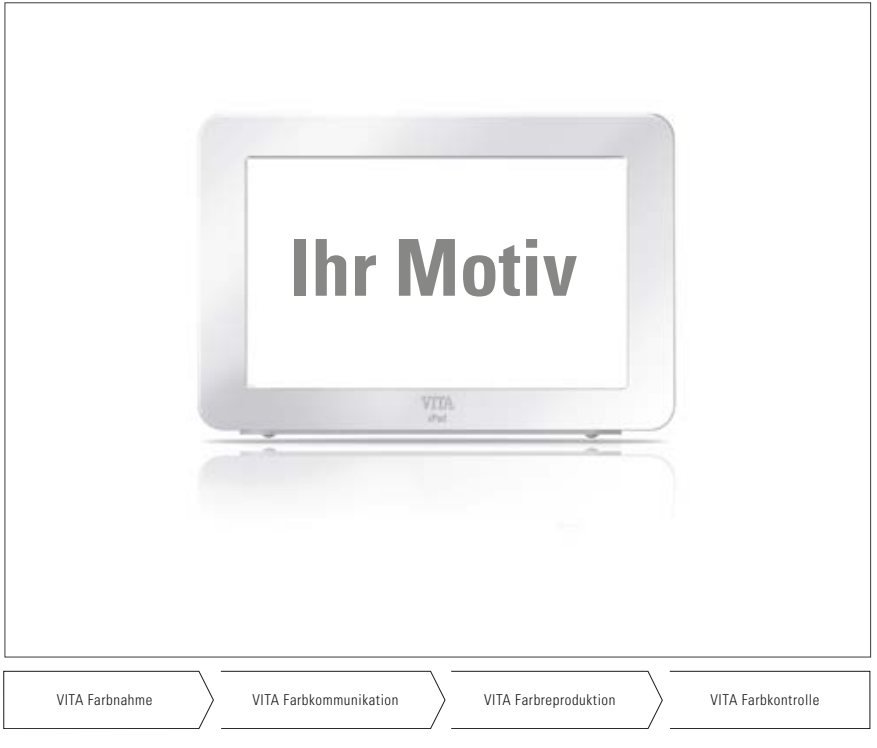

Stand 07.14

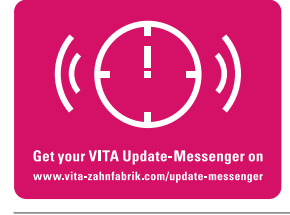

**VITA shade, VITA made.**

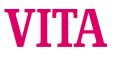

# **Inhaltsverzeichnis**

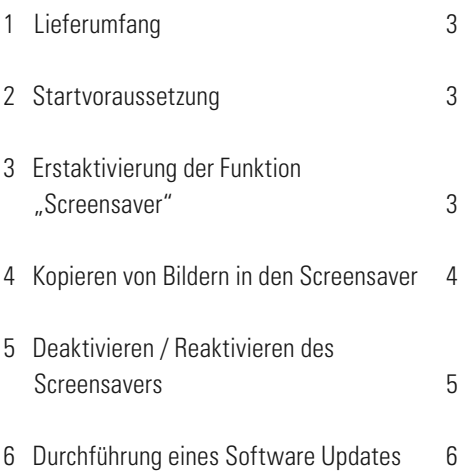

# **1 Lieferumfang**

USB-Stick mit folgenden Inhalten:

- Durch VITA individuell aktivierte Datei reset html"
- Ordner Pictures" mit Standardbild und/oder individuellen Bildern
- Software-Update, Version "140422" oder aktuellere Version
- Bedienungsanleitung

# **2 Startvoraussetzung**

vPad Software-Version 140422" oder aktueller.

Die gelieferte Funktion "Screensaver" kann nur ab der Software-Update Version "140422" oder aktueller installiert und in Betrieb genommen werden.

Sollte Ihr vPad noch nicht mit der erforderlichen Software ausgestattet sein, so können Sie Ihr vPad mit dem gelieferten USB-Stick, welcher bereits das notwendige Update enthält, updaten.

Eine Beschreibung zur Durchführung eines Software Updates finden Sie unter Punkt 6.

Wenn Sie über die neuen Software Updates per E-Mail informiert werden möchten, abonnieren Sie unter **Service / Update Messenger** gratis einen "VITA Geräte Update Messenger"

# **3 Erstaktivierung der Funktion "Screensaver"**

Den USB-Stick mit der Aktivierfunktion "Screensaver" am ausgeschalteten vPad einstecken und das/die Brenn-/Sintergeräte am Hauptschalter einschalten. Die Funktion Screensaver ist nach dem Hochfahren aktiviert.

Nach 5 min Inaktivität des Gerätes und im Standby-Betrieb wird der Screensaver automatisch aktiviert.

### **4 Kopieren von Bildern in den Screensaver**

Die Bilder, welche im Screensaver angezeigt werden sollen, müssen auf dem USB-Stick abgespeichert werden.

#### **Hinweis:**

Bildformate: nur .png, .jpg oder bmp. Max.Auflösung: 12 MPixel Bildwechsel: nach 20 Sekunden

- a) Stecken Sie den USB-Stick mit den Bildern in das vPad ein.
- b) Wählen Sie am vPad den Reiter "Fotoviewer" aus. Öffnen Sie dort ggf. über die Taste "Datenquelle" die Inhaltsanzeige des USB-Sticks und markieren sie das zu kopierende Bild. Drücken Sie "Kopieren".

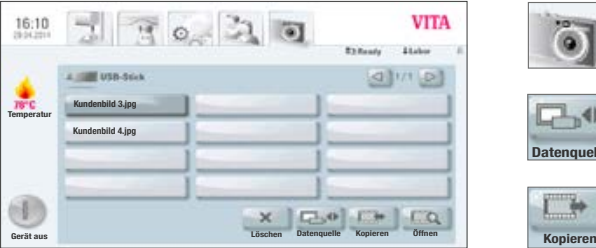

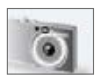

Reiter Fotoviewer

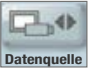

Taste Datenquelle

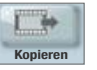

Taste Kopieren

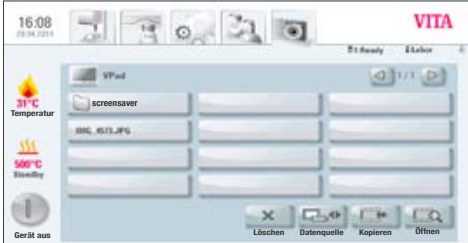

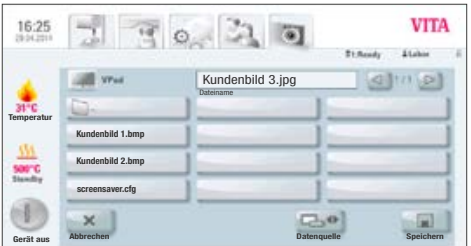

c) Die Inhaltsanzeige des vPad wird nun automatisch aufgerufen. Öffnen Sie hier den Ordner ..screensaver".

d) Im Ordner "screensaver" auf "Speichern" drücken.

Das Bild wird nun in den Ordner kopiert und die Inhaltsangabe des USB-Stick wieder angezeigt.

Bei weiteren Bildern wiederholen Sie diesen Vorgang.

## **5 Deaktivieren / Reaktivieren des Screensavers**

Nach 5 min Inaktivität des Gerätes und im Standby-Betrieb wird der Screensaver automatisch aktiviert.

Zum Deaktivieren des Screensavers löschen Sie alle Bilder aus dem Ordner "screensaver" im Fotoviewer.

Zum Reaktivieren des Screensavers kopieren Sie Bilder in den Ordner "screensaver" im Fotoviewer (siehe hierzu Punkt 3).

### **6 Durchführung eines Software Updates**

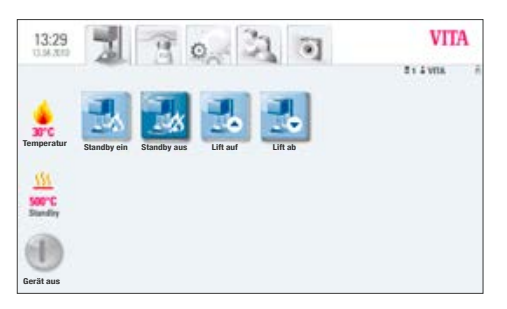

a) Den gelieferten USB-Stick, welcher das erforderliche Software-Update enthält, seitlich im vPad einstecken

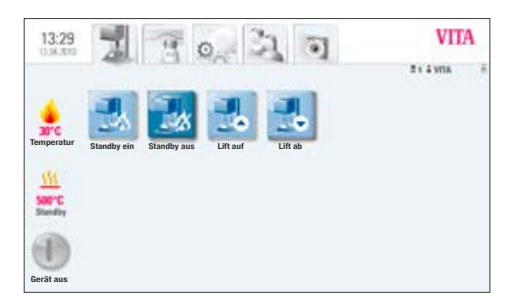

b) Reiter auswählen

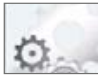

Reiter Einstellungen

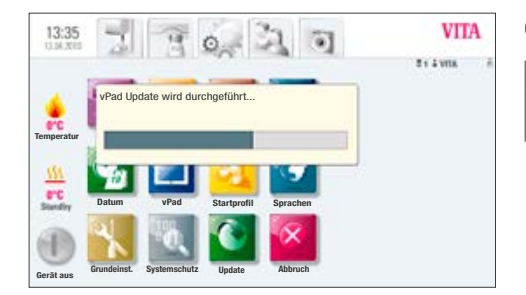

c) Taste betätigen

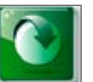

Taste Update

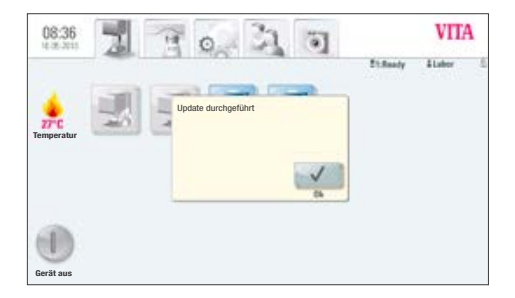

d) Nach Beendigung des Updates zeigt das Display "Update durchgeführt" an.

Meldung bestätigen.

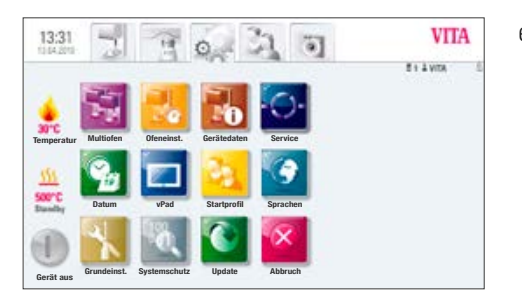

e) Sie können jetzt wie gewohnt weiter arbeiten.

Aktuelle Software Update werden auf der Homepage: www.vita-zahnfabrik.com unter **Dokumente & Medien / Downloadcenter / Produktinformationen / Software Updates** veröffentlicht.

Bitte beachten Sie die detaillierte Anleitung zum Download und Installation eines neuen Software-Updates, die ebenfalls auf der Homepage veröffentlicht wird.

Mit dem einzigartigen VITA SYSTEM 3D-MASTER werden alle natürlichen Zahnfarben systematisch bestimmt und vollständig reproduziert.

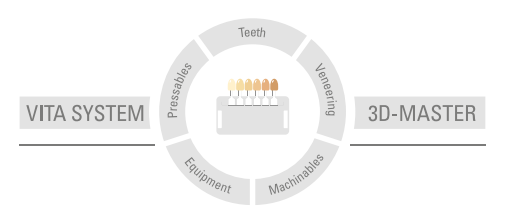

**Zur Beachtung:** Unsere Produkte sind gemäß Gebrauchsinformationen zu verwenden. Wir übernehmen keine Haftung für Schäden, die sich aus unsachgemäßer Handhabung oder Verarbeitung ergeben. Der Verwender ist im Übrigen verpflichtet, das Produkt vor dessen Gebrauch auf seine Eignung für den vorgesehenen Einsatzbereich zu prüfen. Eine Haftung unsererseits ist ausgeschlossen, wenn das Produkt in nicht verträglichem bzw. nicht zulässigem Verbund mit Materialien und Geräten anderer Hersteller verarbeitet wird. Im Übrigen ist unsere Haftung für die Richtigkeit dieser Angaben unabhängig vom Rechtsgrund und, soweit gesetzlich zulässig, in jedem Falle auf den Wert der gelieferten Ware lt. Rechnung ohne Umsatzsteuer begrenzt. Insbesondere haften wir, soweit gesetzlich zulässig, in keinem Fall für entgangenen Gewinn, für mittelbare Schäden, für Folgeschäden oder für Ansprüche Dritter gegen den Käufer. Verschuldensabhängige Schadensersatzansprüche (Verschulden bei Vertragsabschluss, pos. Vertragsverletzung, unerlaubte Handlungen etc.) sind nur im Falle von Vorsatz oder grober Fahrlässigkeit gegeben. Die VITA Modulbox ist nicht zwingender Bestandteil des Produktes.

Herausgabe dieser Gebrauchsinformation: 07.14

Mit der Herausgabe dieser Gebrauchsinformation verlieren alle bisherigen Ausgaben ihre Gültigkeit. Die jeweils aktuelle Version finden Sie unter www.vita-zahnfabrik.com

# $C \in$

VITA Zahnfabrik H. Rauter GmbH & Co.KG Spitalgasse 3 D-79713 Bad Säckingen · Germany Tel. +49(0)7761/562-0 · Fax +49(0)7761/562-299 Hotline: Tel. +49(0)7761/562-222 · Fax +49(0)7761/562-446 www.vita-zahnfabrik.com · info@vita-zahnfabrik.com facebook.com/vita.zahnfabrik

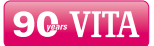